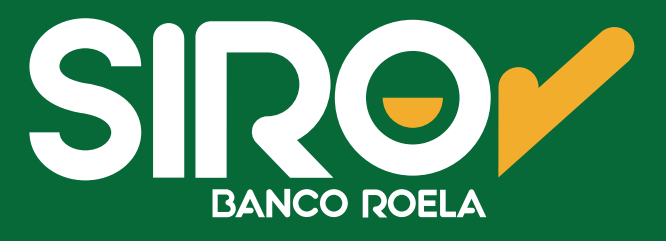

## Instructivo

## **Pago por** WhatsApp

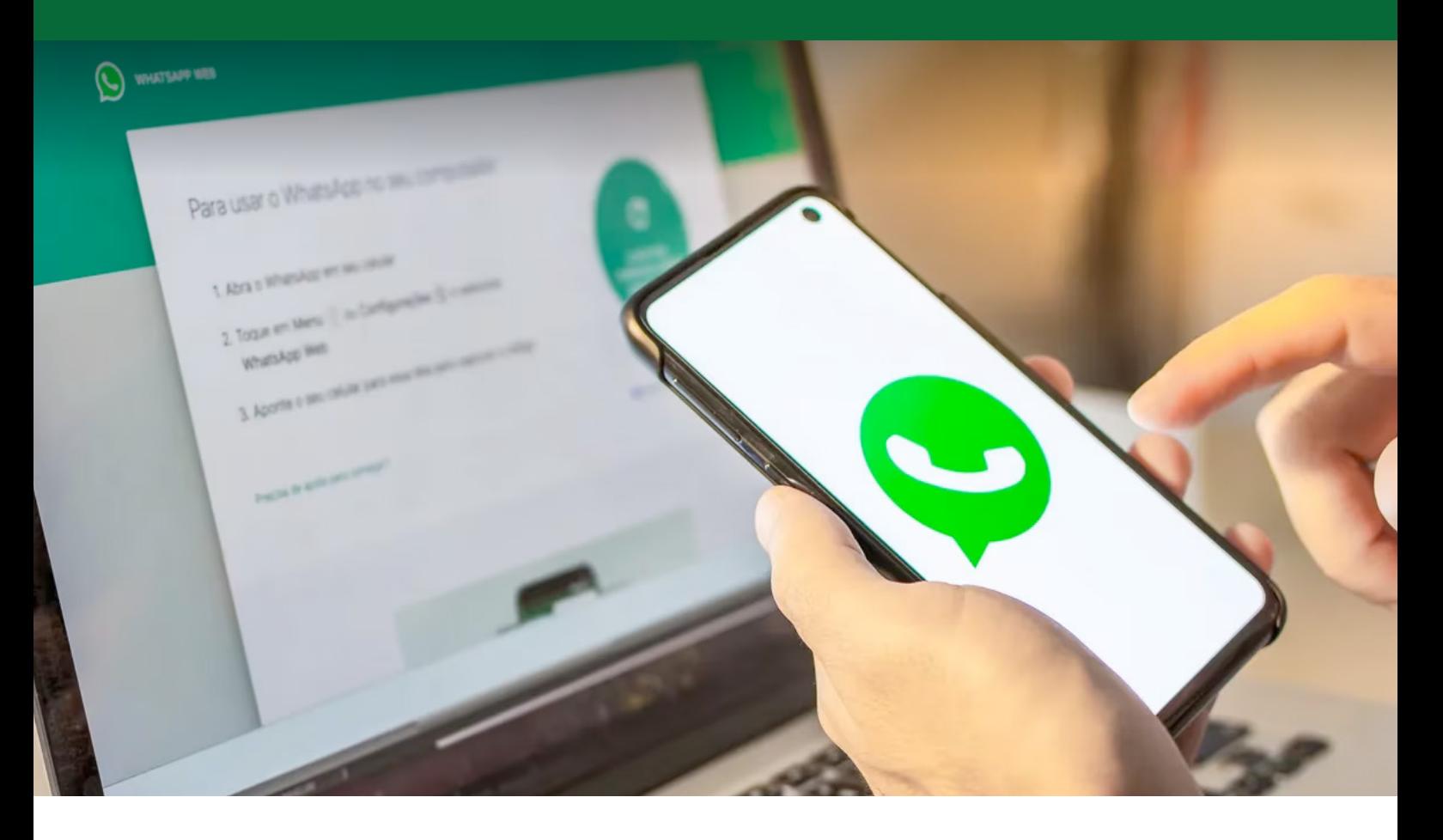

www.onlinesiro.com.ar **www.bancoroela.com.ar**

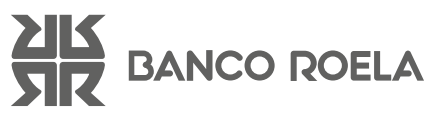

## Pasos

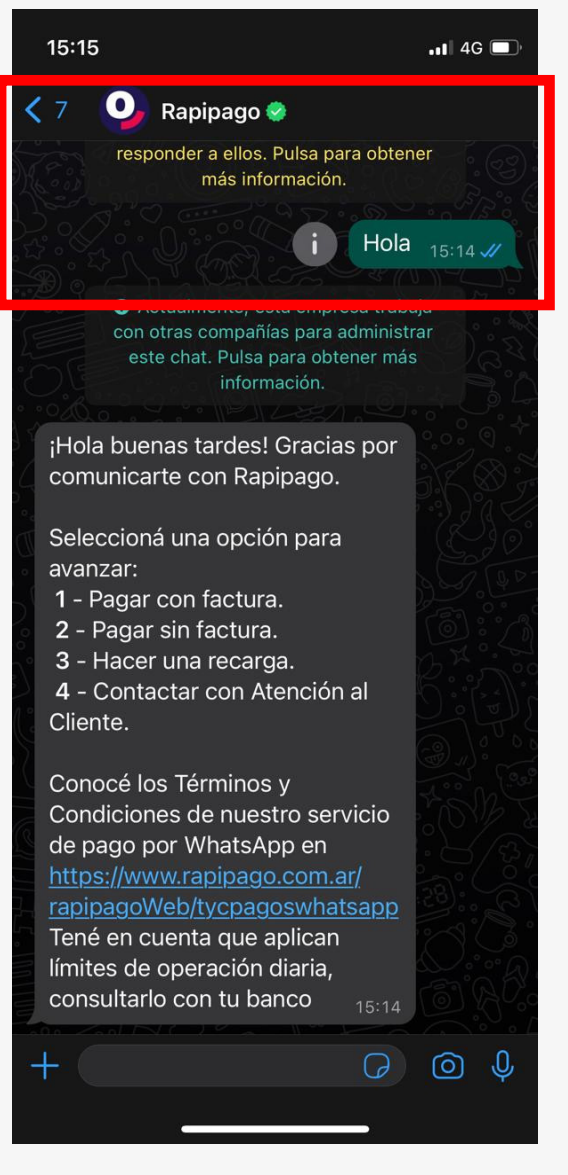

2. Respondé el mensaje con un **número 2** para abonar con el código de pago electrónico.

1. **Agendá** el siguiente número y enviale un mensaje por **WhatsApp: 11 2621-7274,** por ej. **"Hola".**

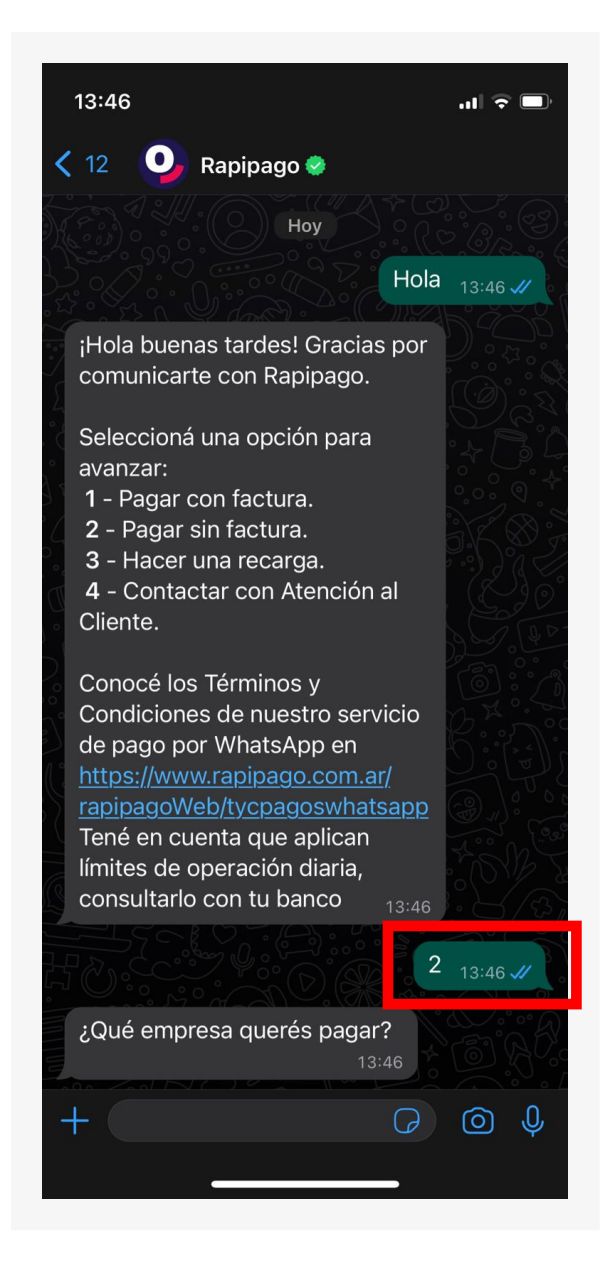

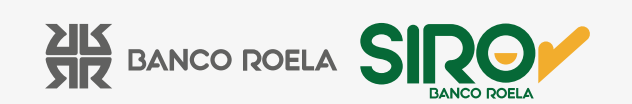

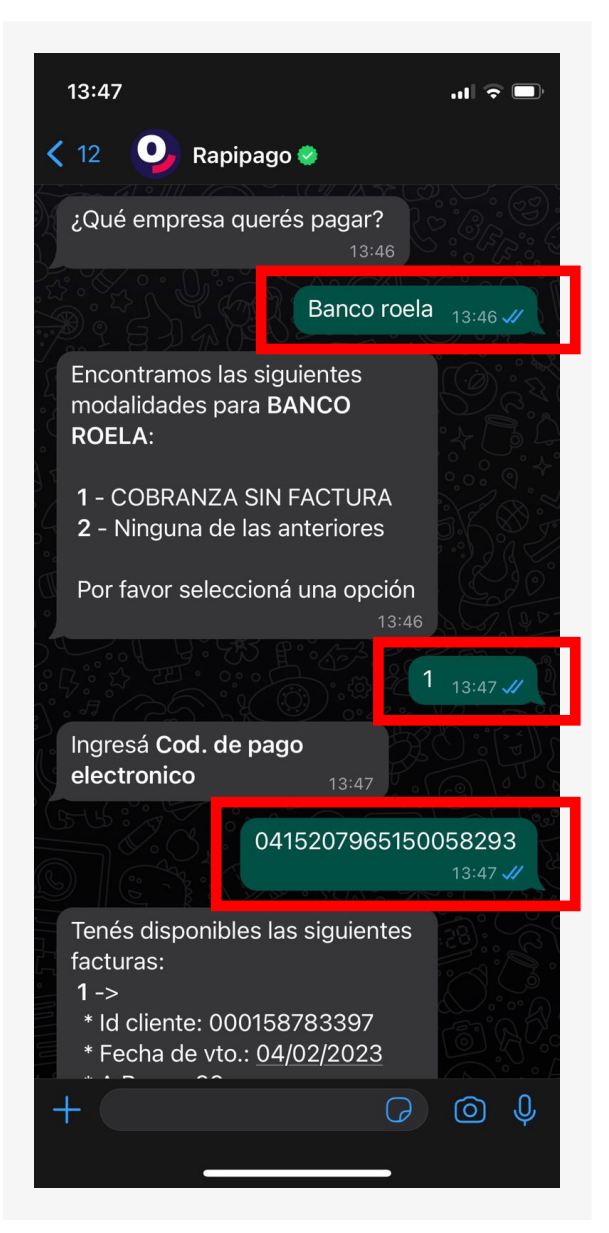

3. A continuación, responde el mensaje colocando **Banco Roela.** Luego, **seleccioná la opción 1** (cobranza sin factura) y envia el **código de pago electrónico.**

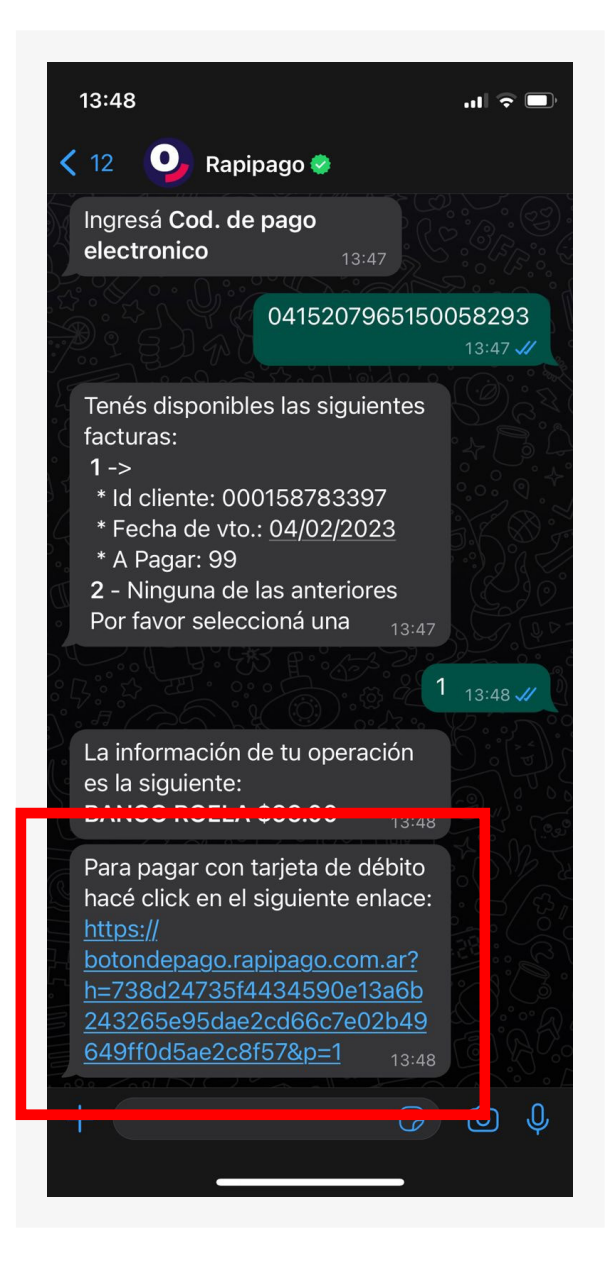

4. Seleccioná la **opción 1** y hacé click en el link.

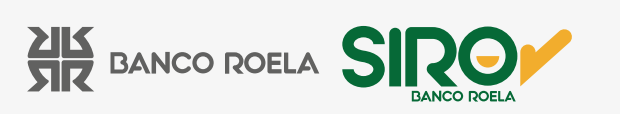

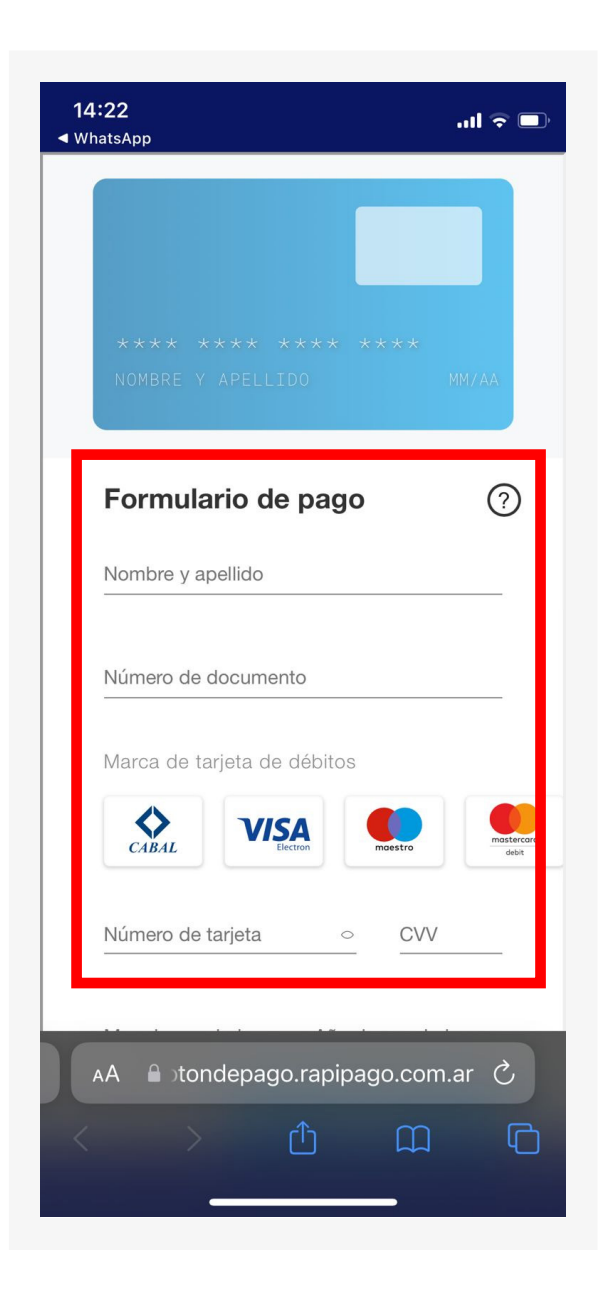

5. Serás dirigido a la página de **Rapipago,** donde deberás cargar los **datos de la tarjeta de débito** con la cual querés abonar. Una vez completos, hacé click en **Continuar.**

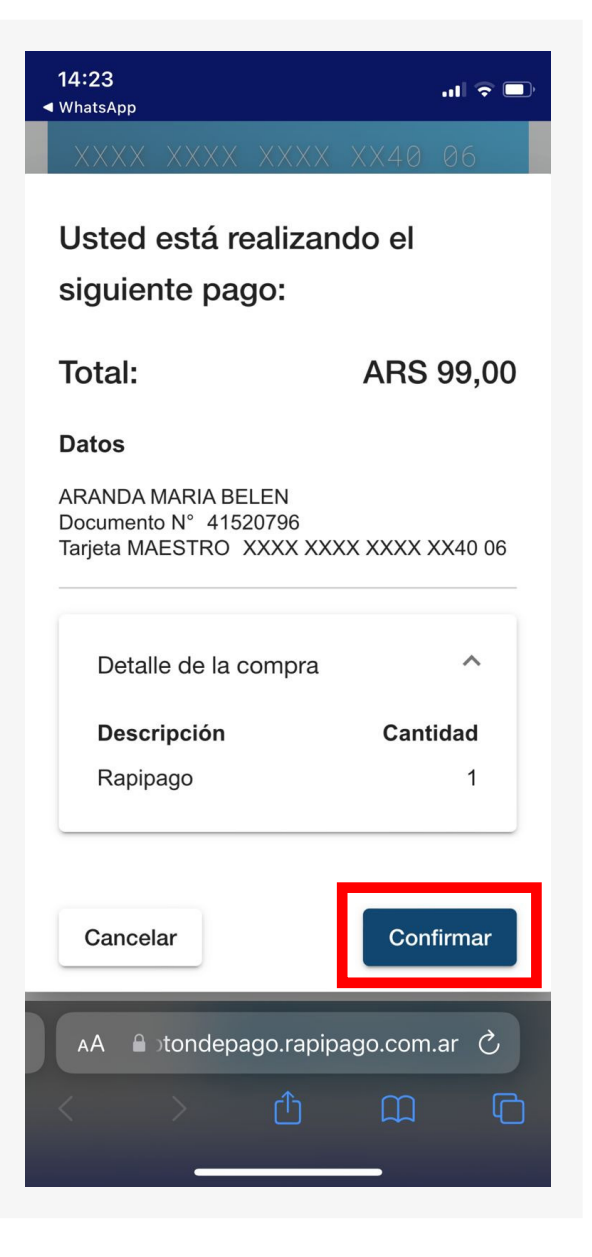

6. Hacé click en **Confirmar.**

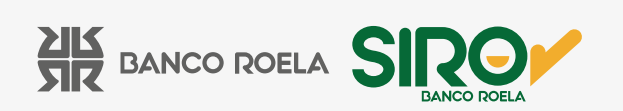

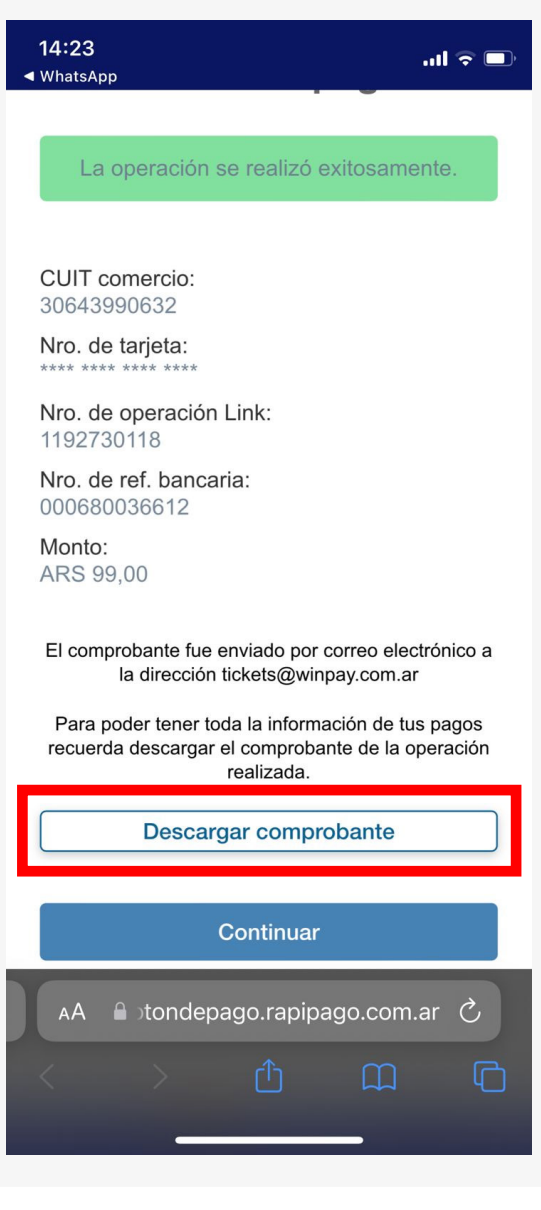

8. Y Listo! El mismo te llegará por **WhatsApp,** desde donde podrás descargarlo.

## 7. Luego, podés descargar el comprobante haciendo click en **Descargar Comprobante.**

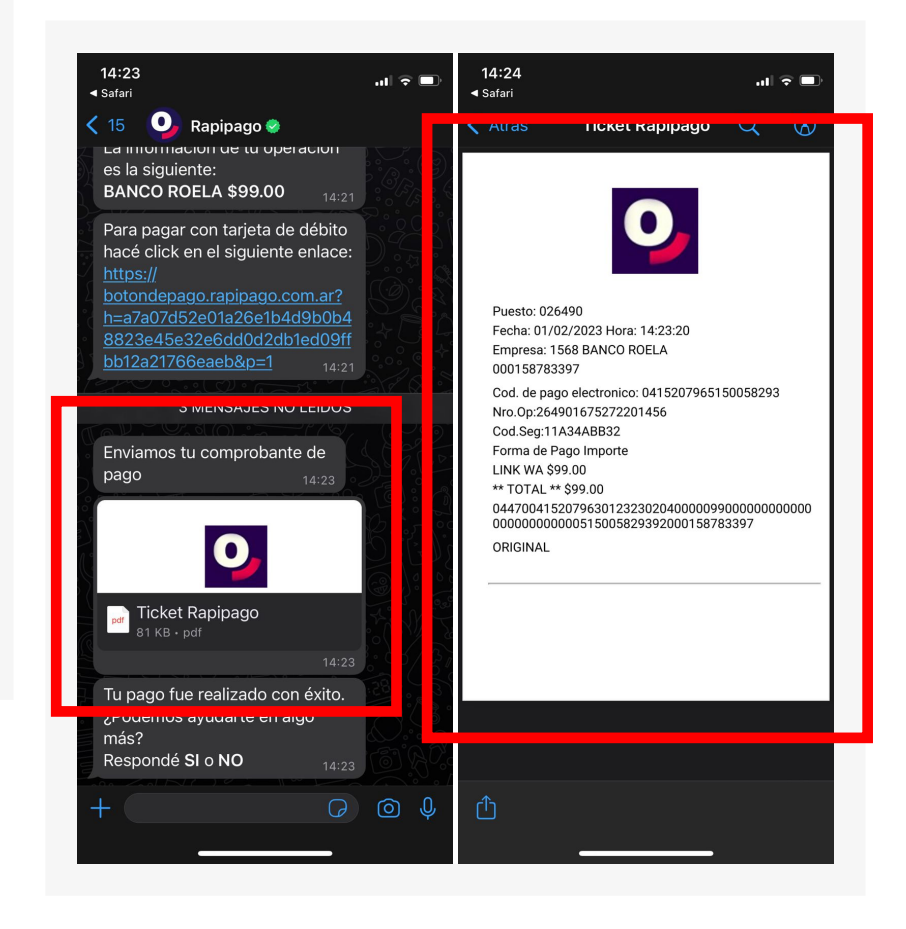

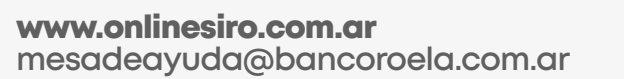

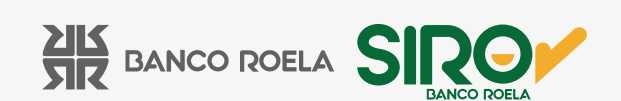